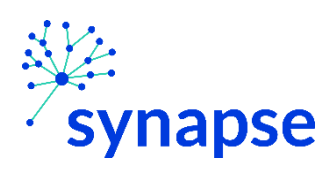

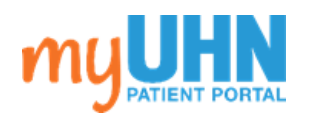

# **Quick Start Guide**

## Table of Contents

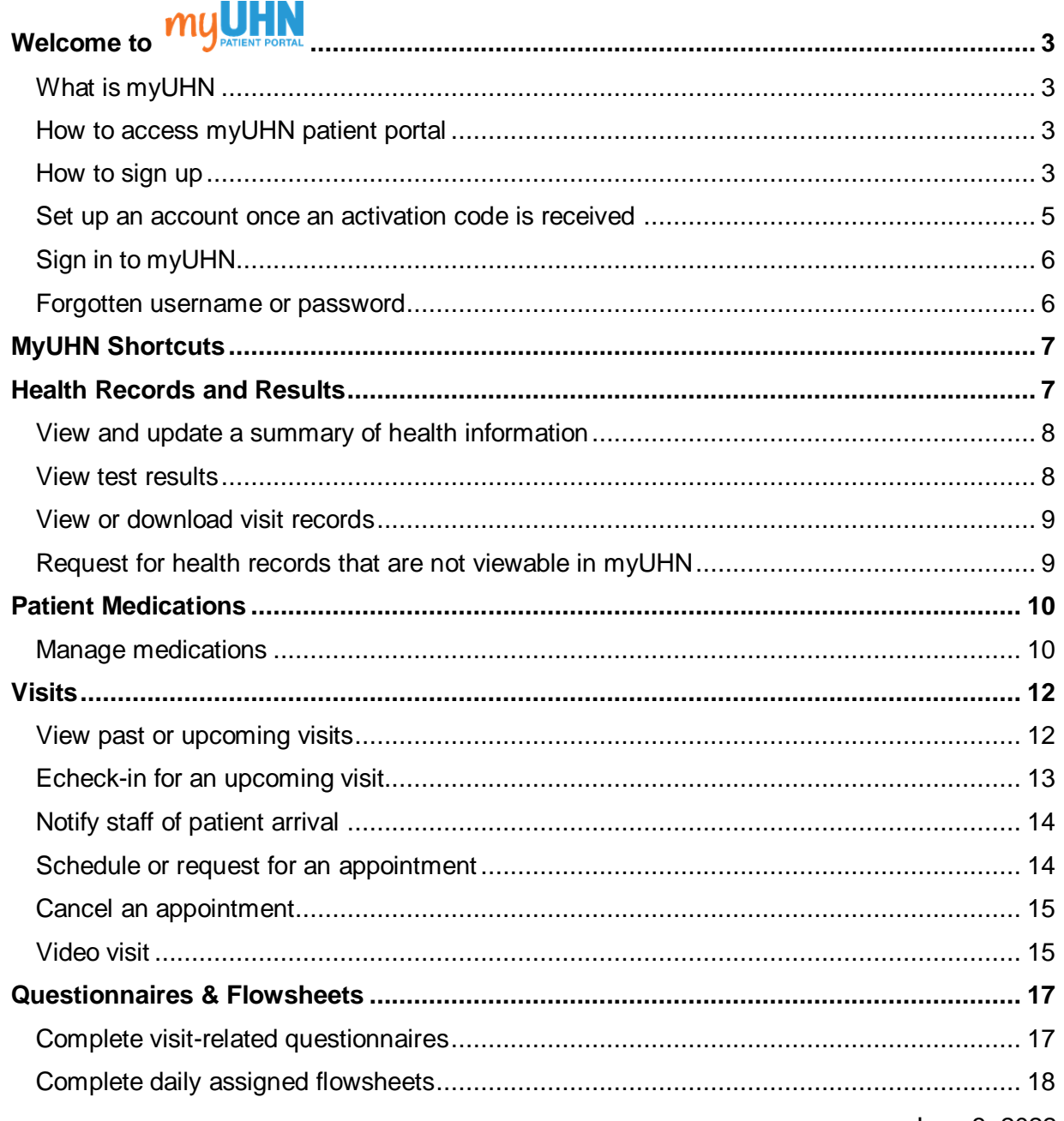

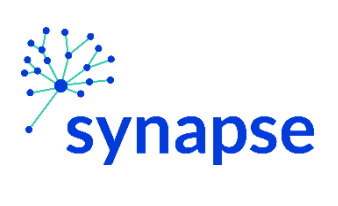

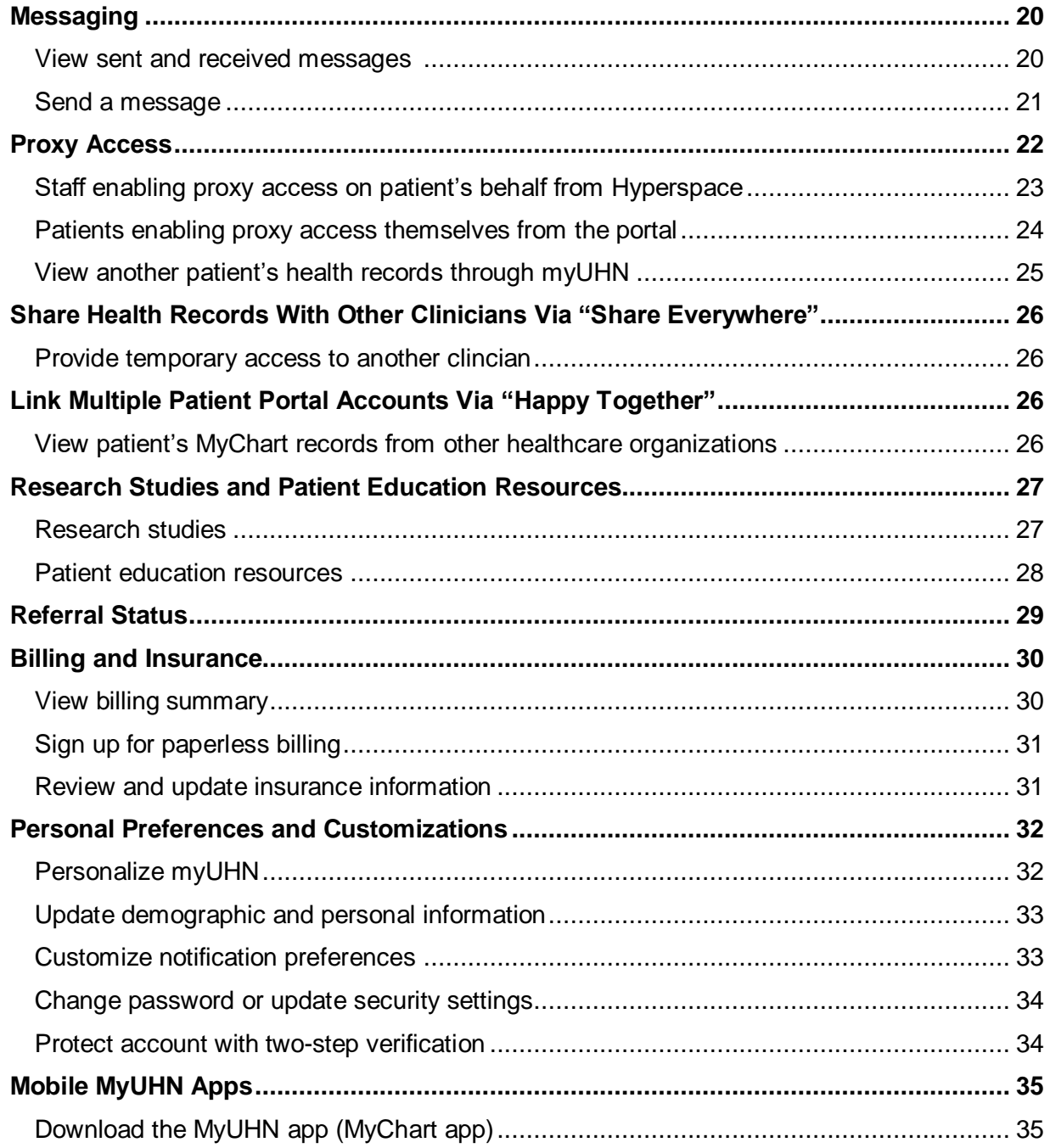

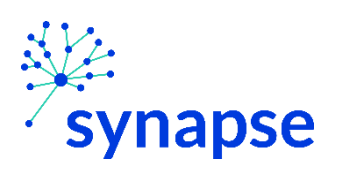

<span id="page-2-0"></span>WELCOME TO **myUHN** 

## <span id="page-2-1"></span>WHAT IS MYUHN

myUHN (Epic's MyChart app) is a secure website or mobile app that enables patients to become active partners of their own health and allows them to communicate with their health care team. The myUHN portal can be accessed through a website (myuhn.ca) or by downloading the MyChart app on a smartphone.

With myUHN, patients can:

- View health information in one place such as their medications, test results, and more
- View their appointments and receive appointment reminders
- Schedule in-person or virtual appointments, depending on the level of care they need
- Complete pre- and post-visit questionnaires
- Review clinical reports such as pathology and imaging reports, and After Visit Summary (AVS) as soon as they are ready
	- An AVS is a note that summarizes patient's clinic, inpatient, or emergency visit.
- Send secure messages to their health care team
- Confirm and update demographic details, such as patient's address, health card number and emergency contact
- Review and update allergies, past medical history, and even billing and insurance information
- Input details and documents related to advanced care planning
- Share health information with others
- View and address other people's myUHN account that they have been granted access to
- Review clinically relevant patient brochures and find other educational resources.

This guide provides an overview of many of myUHN's features and how to use them.

#### <span id="page-2-2"></span>HOW TO ACCESS MYUHN PATIENT PORTAL

- On patient's computer, go to [www.myUHN.ca.](http://www.myuhn.ca/)
- On patient's mobile device, go to Apple App store or Google Play and download the EPIC MyChart app.
	- Once the app is downloaded, either search for "**UHN**" or "**University Health Network**" or click "**Canada**" and look for the UHN app

#### <span id="page-2-3"></span>HOW TO SIGN UP

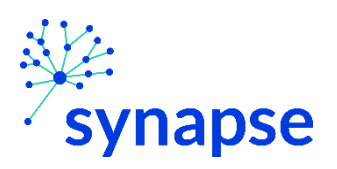

- To sign up for myUHN, the patient must be at least 13 years old. For a child under 13, a parent's email address will be used to request access to a child's account.
- Patients may sign up for myUHN in one of the following ways:
	- With patient's permission, staff can send patient an instant activation code. Patient must sign up within **24 hrs** of receiving the instant activation code.
		- 1. With the patient's chart open, click the myUHN icon from Storyboard to open the myUHN Administration activity.

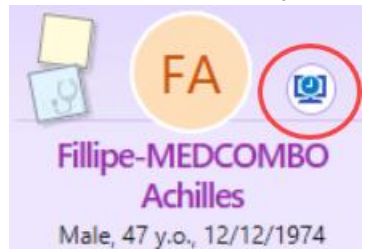

Alternatively, chart search for **MyChart Administration** in the Search field.

2. If the patient is physically in the clinic, the fastest way to assist patient with myUHN sign up is to click **Launch Signup.**

Alternatively, staff can text (**Send Text**) or email (**Send email**) the code to the patient as long as the patient has consented to email and/or text communication.

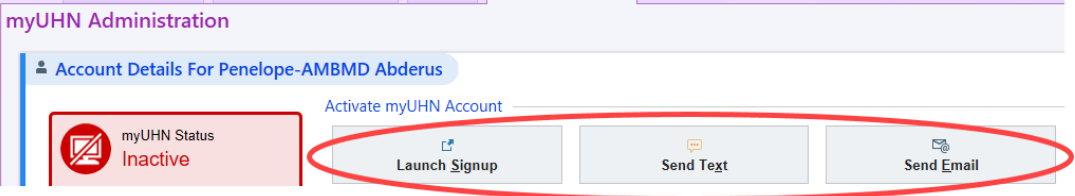

- 3. The patient will follow the prompts once code is received.
- A myUHN activation code will be provided on patient's AVS if patient has not signed up. Patient must sign up within **30 days** of receiving the code in the AVS.
- Patient can also choose to sign up at their own time (refer to [next topic](#page-3-0) for more info).

## <span id="page-3-0"></span>IF PATIENTS WANTS TO SIGN-UP AT THEIR OWN TIME

Patients need an activation code to be able to sign up for myUHN. If they do not have an activation code, they can request for one online. To request for one, patients must:

- 1. Go to [myUHN.ca](http://www.myuhn.ca/) or open the myChart/myUHN app from their mobile phone.
- 2. Click **Sign Up Now**.

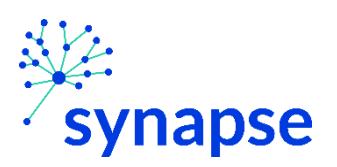

- 3. Click **Sign Up Online**.
- 4. Complete the myUHN Online Registration enter Name, Date of Birth, MRN or OHIP # and Email Address.
- 5. Click **Submit.** If the records match what is in the system, the activation code will be sent to the patient's email.

If the patient does not see the code in her Inbox, she can check the Spam or Junk folder.

Note that it may take a few days for the activation request to be processed. Once approved, the activation code will be sent to the email address provided.

If the records do not match, a request for an activation code can be sent to myUHN Support at [myUHN@uhn.ca](mailto:myUHN@uhn.ca) or by calling (416) 340 3777.

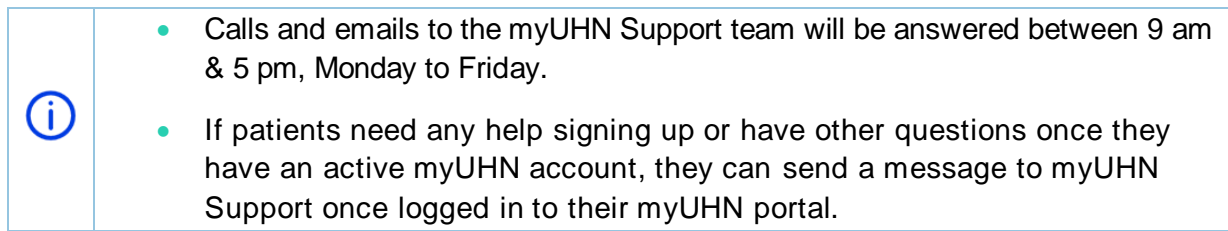

## <span id="page-4-0"></span>SET UP AN ACCOUNT ONCE AN ACTIVATION CODE IS RECEIVED

- 1. From myUHN website or myUHN mobile app, click **Sign Up Now**.
- 2. Enter the activation code and other personal verification items such as date of birth.
- 3. Select **Next**.
- 4. Choose whether to set up the two-step verification for extra account security.
	- a. If choosing to turn it on, click **Continue** then enter the email address to receive a code.
	- b. If choosing to not turn it on at this time, click **Turn off two-step verification.** There is an option to turn it on at a later time once the account is active (refer to *[Protect account with two-step verification](#page-33-1)* topic below for more info).

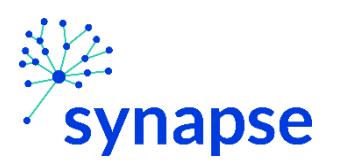

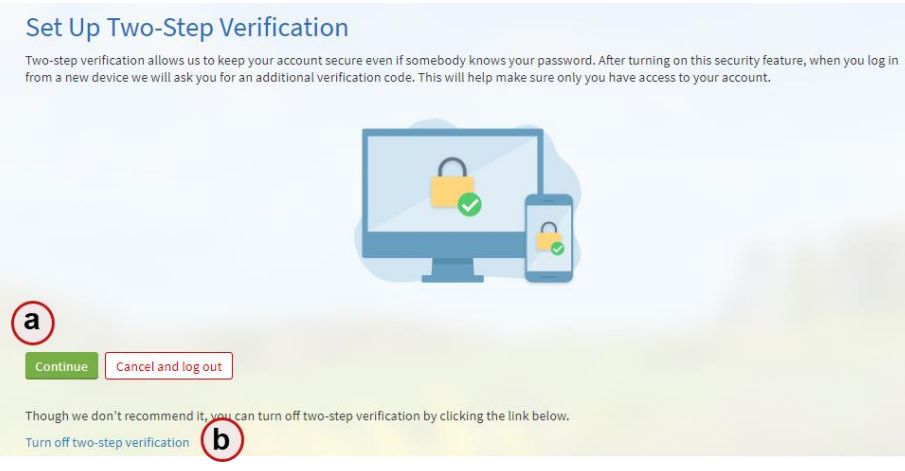

- 5. On the next page, choose the following:
	- **myUHN username**. Minimum requirement has to be **6 characters in length, with maximum of 20 characters.** Choose something that others wouldn't be likely to guess but is easy to remember. It cannot be changed at any time.
	- **Password**. Requires minimum of **8 characters in length,** with **at least 1 uppercase letter, 1 lower case letter, and a number.** Password must be different from the myUHN username.
- 6. On the next screen, patients can choose to opt in or out of email and text messaging notifications.
- 7. Click **Sign in** and **Accept** the Terms and Conditions of Use.

## <span id="page-5-0"></span>SIGN IN TO MYUHN

If the patient declines to set up Two-Step Verification during sign up, he may be prompted to set up Two-Step Verification upon initial sign in. The patient can opt out by clicking **Turn off twostep verification**. Otherwise, the patient can follow the steps below to set it up:

- 1. Go to [myUHN.ca](http://www.myuhn.ca/) or open the myChart/myUHN app from their mobile phone.
- 2. Enter username and password, and click **Sign In**.
- 3. Click **Continue** then answer the verification questions such as email address and enter the code sent to email.

If the patient initially refuses and decides to turn on the two-step verification at a later time, they can click **Menu >** click **Security Settings >** click **Turn on two-step verification.**

#### <span id="page-5-1"></span>FORGOTTEN USERNAME OR PASSWORD

1. Click the **Forgot Username?** or **Forgot Password?** from the myUHN sign in page.

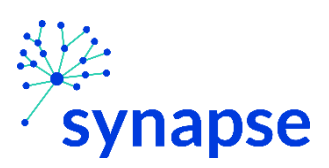

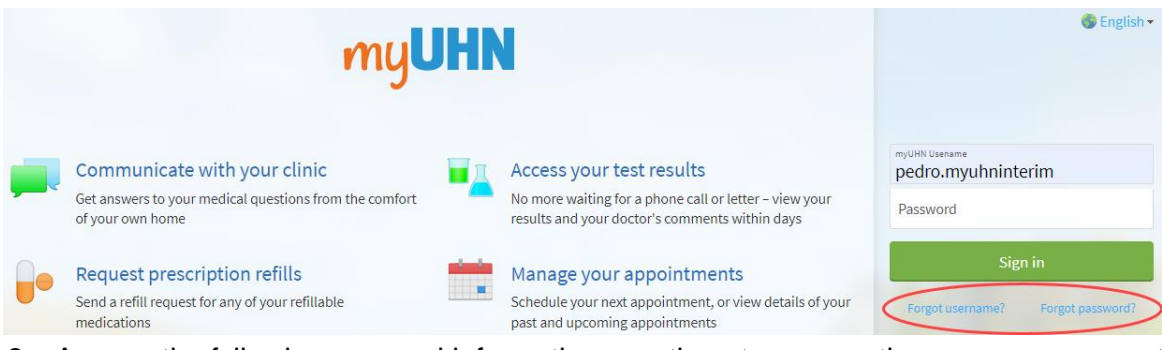

- 2. Answer the following personal information questions to recover the username or reset password, whichever applies.
- 3. Click **Next** or **Submit.**

Two-factor authentication is needed to reset password. A numeric code will be sent via email or text message.

If the patient fails to recover the password after 5 attempts, she will be directed to reset her password. And after 5 unsuccessful attempts at resetting the password, the patient's account will be deactivated, and she'll need to contact myUHN Support.

## <span id="page-6-0"></span>MYUHN SHORTCUTS

When patients first sign in to myUHN, they will see the myUHN home page.

 At the top of the home page are shortcuts they can use to get to the most commonly used activities.

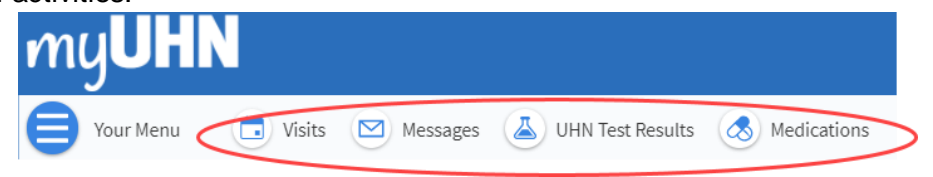

Patients can customize the shortcuts for commonly used activities by clicking on their name at the top right then click **Change Your Shortcuts.**

- Below the shortcuts is the health feed, which shows the most important alerts and notifications for patients and any family member they have access to, like a new message from the health care team and reminders for an upcoming appointment.
- Patients can search for specific information or activities by clicking the **Your Menu** button at the top left and typing in free-text in the **Search the menu** field.

## <span id="page-6-1"></span>HEALTH RECORDS AND RESULTS

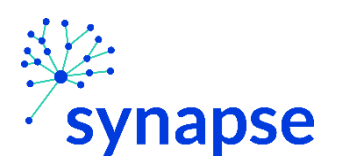

Clinician notes will be automatically released to the patient's myUHN as soon as the visit is signed off. Similarly, all results once finalized are also automatically shared with the patient's myUHN. Only in very special circumstances the clinician can choose to not share the note for a specific time frame. And in that case, the clinician must disclose to the patient about the decision to not share and the rationale for doing so.

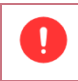

Decision on not sharing notes will be monitored by the Privacy team.

#### <span id="page-7-0"></span>VIEW AND UPDATE A SUMMARY OF HEALTH INFORMATION

To get a summary of patient's medical record, go to **Your Menu >** scroll to **My Record >** click **Health Summary**. This summary includes:

- Current health issues
- Current Medications
- **•** Allergies
- Immunizations
- Recommended Preventive Care e.g. vaccines, annual physical, etc.

Patients can update the Current Health Issues, Medications, and Allergies sections when they echeck-in for an upcoming visit. Any updates made will then have to be verified by the clinician on their next visit.

## <span id="page-7-1"></span>VIEW TEST RESULTS

With myUHN, patients can view test results as soon as they are finalized. To view test results, click **Your Menu >** scroll to **My Record >** click either **UHN Test Results** or **Ontario Lab Results (OLIS)** whichever applies. Patient can also see more information about a selected result, such as:

- The standard range for the result
- Any additional comments patient's provider entered about the result

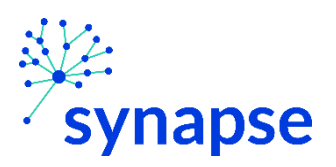

G<sup></sup>

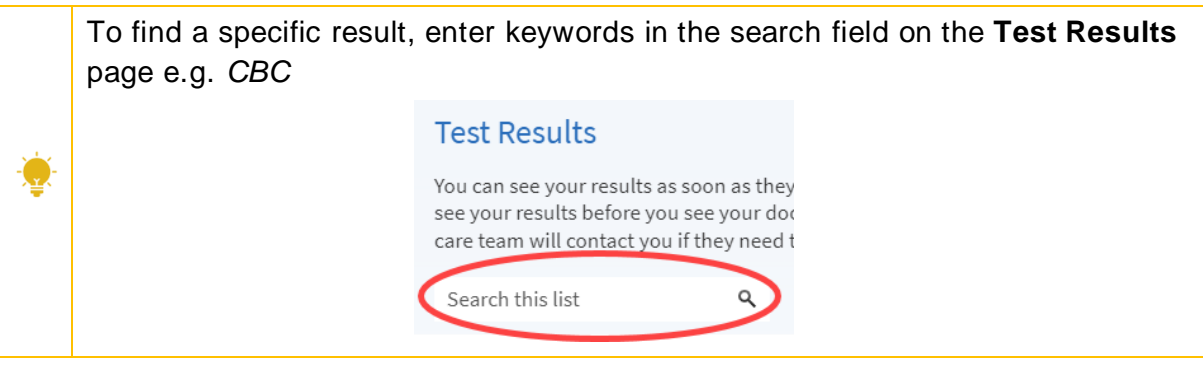

## <span id="page-8-0"></span>VIEW OR DOWNLOAD VISIT RECORDS

Patients can view or download their health records for a specific visit or set of visits.

- 1. Go to **Your Menu >** scroll to **Sharing >** click **Share My Record** and select **Download or send your record**.
- 2. Select either **Single Visit**, several visits within a specific **Date Range, All Visits,** or the **Lucy summary**.

**Lucy** is a portable copy of the patient's allergies, medications, current health issues, procedures, test results, and immunizations from myUHN. Patients can put their Lucy record on a USB drive and take it with them to share with other healthcare providers.

- 3. Choose either of the following next steps:
	- Click **View** to view a copy of the visit summary.
	- Click **Download** to save a copy of the visit summary.

#### <span id="page-8-1"></span>REQUEST FOR HEALTH RECORDS THAT ARE NOT VIEWABLE IN MYUHN

Some records might not be viewable in myUHN. Other health records can be requested by contacting the Health Records Department.

To request for records through myUHN:

- 1. Go to **Your Menu >** scroll to **My Record >** click **Document Center >** click **Requested Records**.
- 2. Click the **send us a medical record request** link and fill in the details.
- 3. Click **Submit Request.**

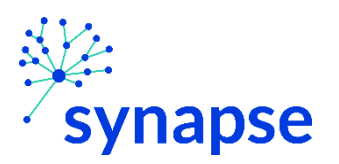

The Health Records Department will receive a message in their In Basket re: the request for records.

If the records submitted have to be scanned by Medical Records, then a fee may apply. Scanned documents starting at Go-Live date and beyond will be visible in the portal. Any scanned documents before Go-Live has to be requested by patients using the steps above.

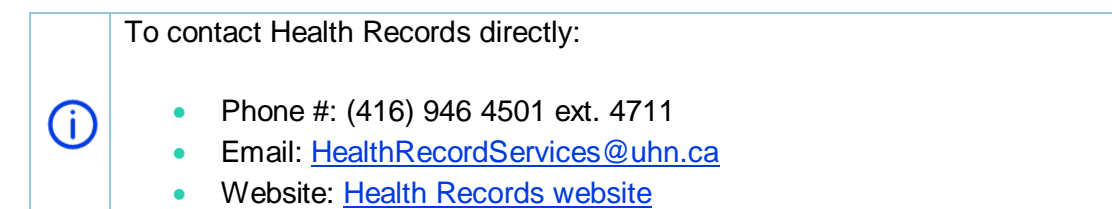

Patients can also see who has accessed their record in the Document Center page (Go to **Your Menu >** scroll to **My Record >** click **Document Center). Document Center** Please select the option that most closely matches the information you would like. **Requested Records Visit Records** Download and send visit summaries that would be helpful for a new Download records you specifically requested, such as: Legal Information<br>Coordination of Care<br>Government Reporting<br>Worker's Comp Information provider, including details such as: .<br>Health Issues Medications Medications<br>Allergies<br>Immunizations<br>Plan of Care Accounting Disclosure<br>Visit and Health Summaries **My Documents** Who's Accessed My Record? Sign, view, download, and print documents you have on file. View actions of people who have accessed your record.

## <span id="page-9-0"></span>PATIENT MEDICATIONS

## <span id="page-9-1"></span>MANAGE MEDICATIONS

## VIEW AND REMOVE MEDICATIONS FROM THE LIST

Go to **Your Menu >** scroll to **My Record >** click **Medications** to see all of the patients' current medications in one place.

- a. Patients can view additional information about a medication, such as precautions to consider when taking the medication and potential side effects, by clicking the **Learn more** link.
- b. Patients can see details of each medication, including the prescribed dose, instructions, and the physician who prescribed the medication.
- c. Patients may click on **Request refill** to request for a refill of an existing medication.

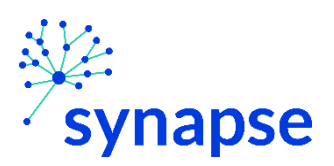

d. Patients may remove a medication from the list by clicking  $\overline{u}$  **Remove** and then adding the reason for removing before clicking **Accept.**

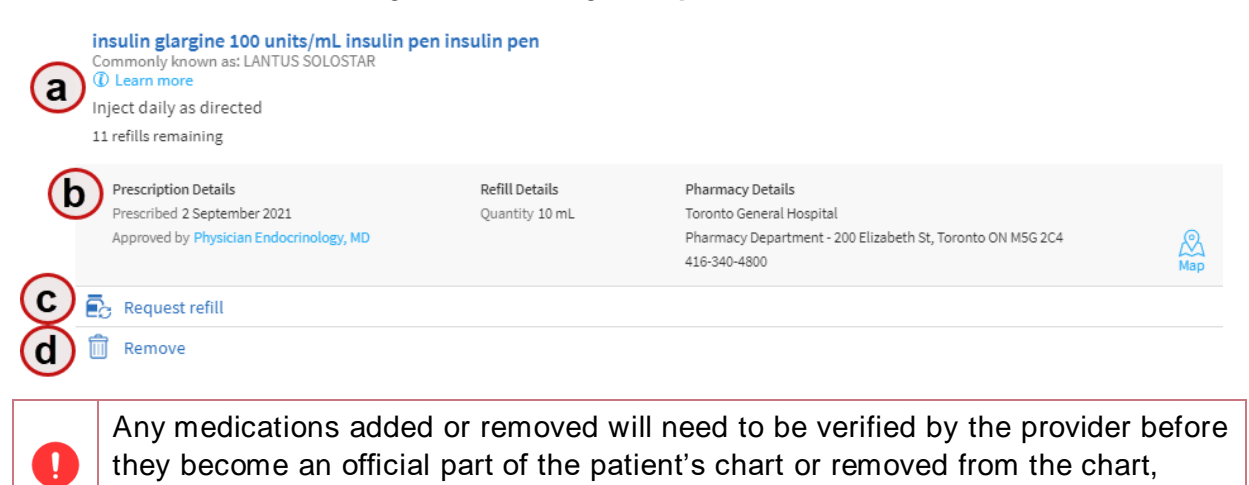

#### REQUEST A MEDICATION REFILL

respectively.

1. From the Medication page, click **Request refills** at the top right.

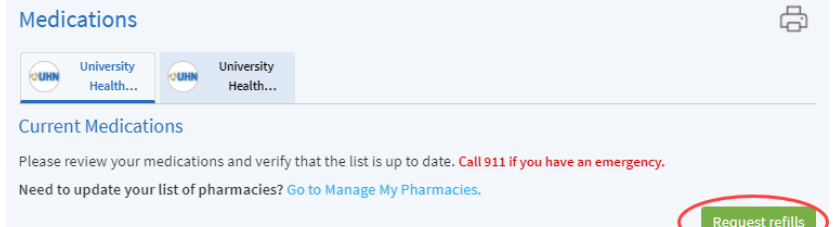

- 2. Select the check box next to the medication needed for refill.
- 3. Click **Next**.
- 4. Select the pharmacy location for pick up. Optionally, you may be able to select the delivery method depending on the pharmacy.
- 5. Click **Next.**

O.

6. Review the details and click **Submit**. A message stating the request has been submitted will appear.

Patients will receive a message in their myUHN Messages page when the prescription refill has been reviewed by the health care team.

Patients can request refills only for prescriptions that were filled at a pharmacy within patient's healthcare organization. If the prescription is from an external pharmacy, patient will have to contact that pharmacy to request a refill.

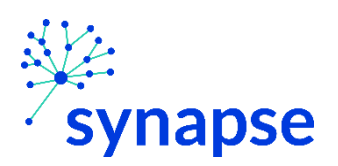

<span id="page-11-0"></span>VISITS

## <span id="page-11-1"></span>VIEW PAST OR UPCOMING VISITS

Patients can view their past or upcoming visits by going to **Your Menu >** scroll to **My Record >**  click **Visits**.

For Past Visits, patients can click **View After Visit Summary**® as well as **View notes** to see pertinent details about previous visits.

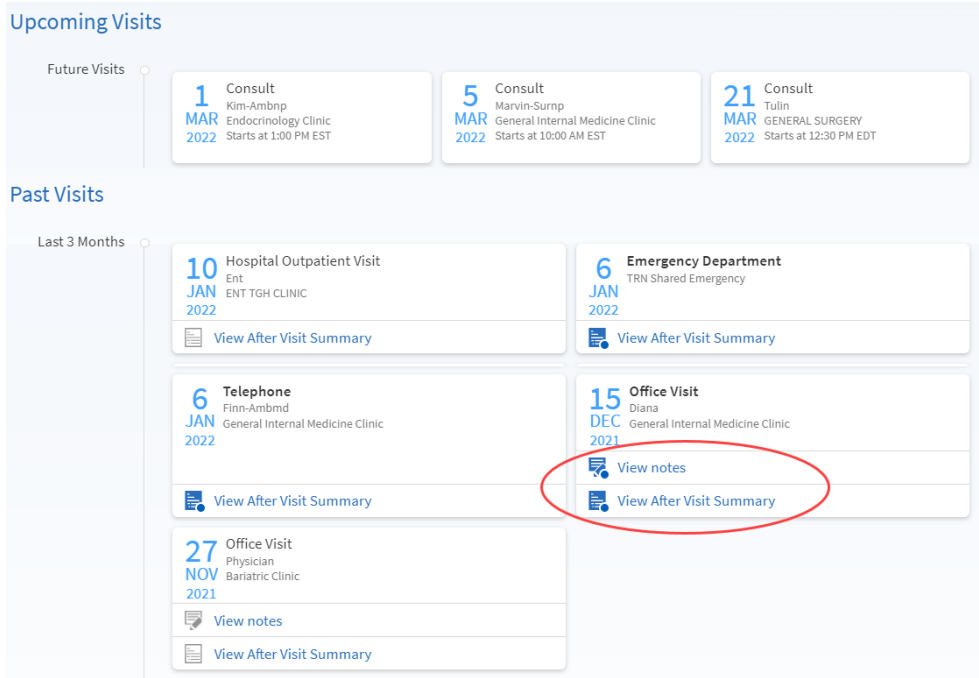

For Upcoming Visits, patients can select the visit or click **Details** to do the following:

- 1. Confirm the appointment
- 2. Reschedule the appointment
- 3. Cancel the appointment
- 4. Echeck-in before the appointment
- 5. Add the appointment to a personal phone calendar
- 6. Add self to the wait list for earlier visits

June 3, 2022

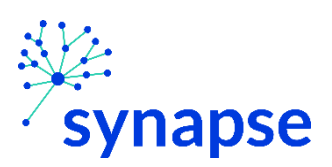

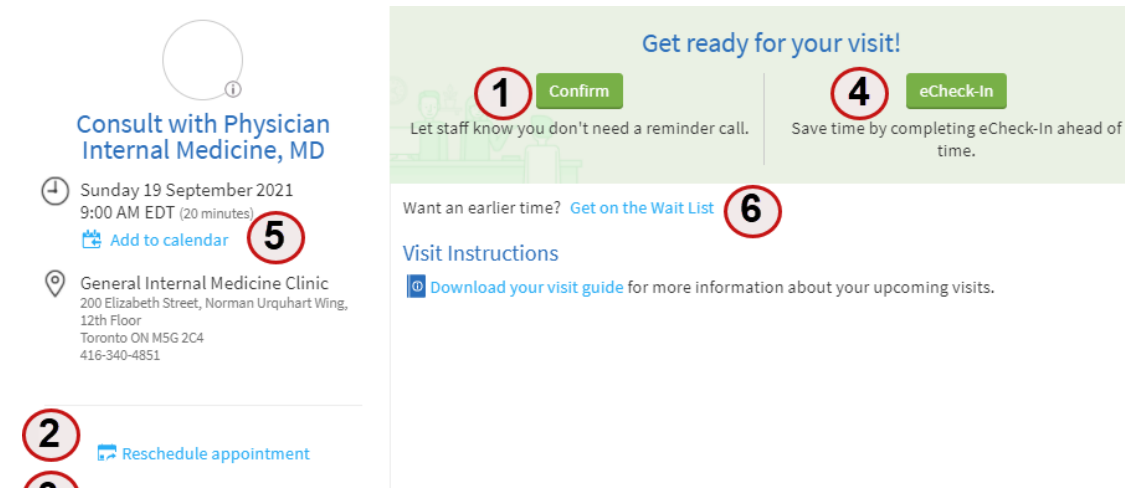

## <span id="page-12-0"></span>ECHECK-IN FOR AN UPCOMING VISIT

X Cancel appointment

If an upcoming visit is eligible for echeck-in, patients can use it to complete tasks such as the following before the visit:

- Review and input medication information, allergies and current health issues
- Verify travel history
- Verify or update insurance and demographic information
- **Answer visit-related questionnaires**

Please note that some questionnaires are time-sensitive and will be sent by the staff at appropriate dates/times. The assigned questionnaires may be included in the echeck-in or sent as a separate document.

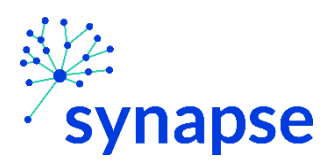

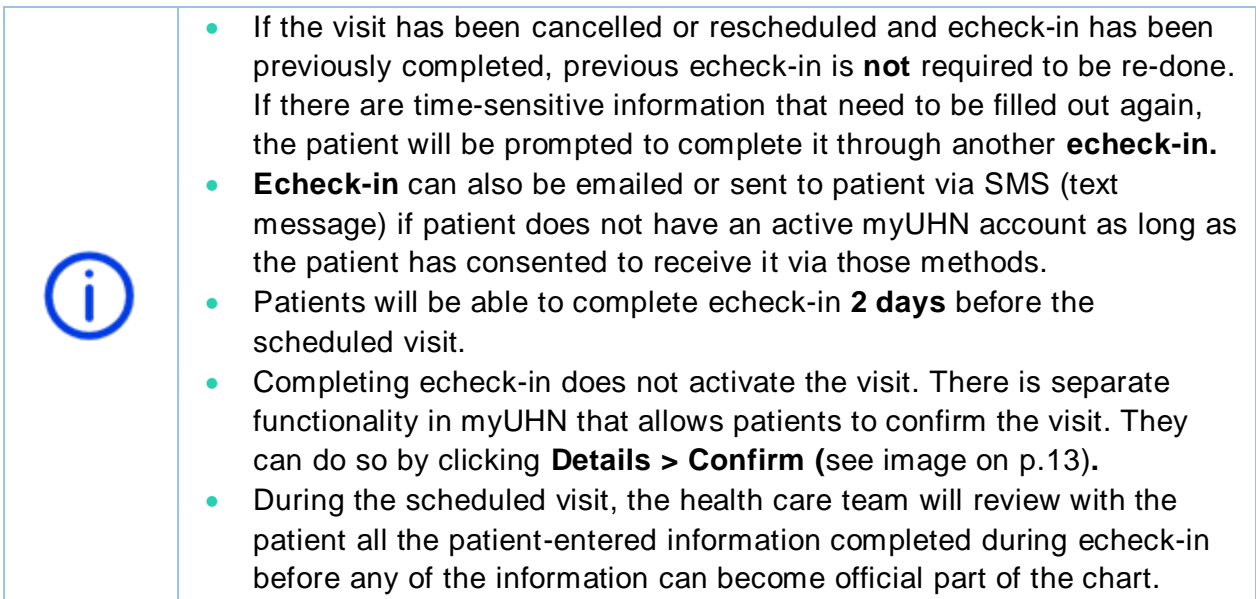

## <span id="page-13-0"></span>NOTIFY STAFF OF PATIENT ARRIVAL

Patients can let the staff know that they have arrived for their appointment by clicking **I'm here**  either from their myUHN Home Page or from the **Visits** page of their myUHN portal.

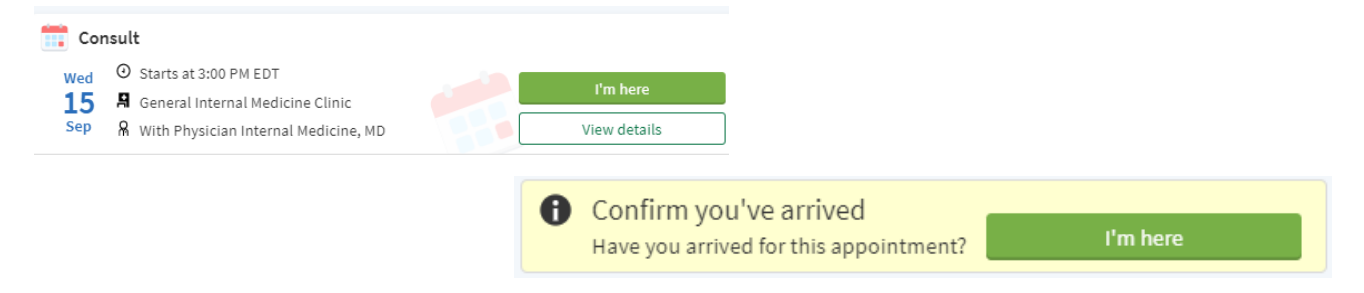

## <span id="page-13-1"></span>SCHEDULE OR REQUEST FOR AN APPOINTMENT

*Ticket scheduling* will be in place whereby patients can choose from a pre-determined appointment dates & times based on the procedure or referral that has been previously ordered by their care team. Patients will be able to choose a preferred date and time for their upcoming visit.

To schedule or request an appointment, go to **Your Menu >** scroll to **Find Care >** click **Schedule an Appointment**.

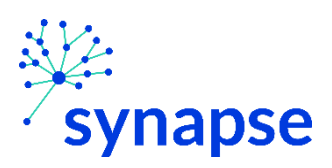

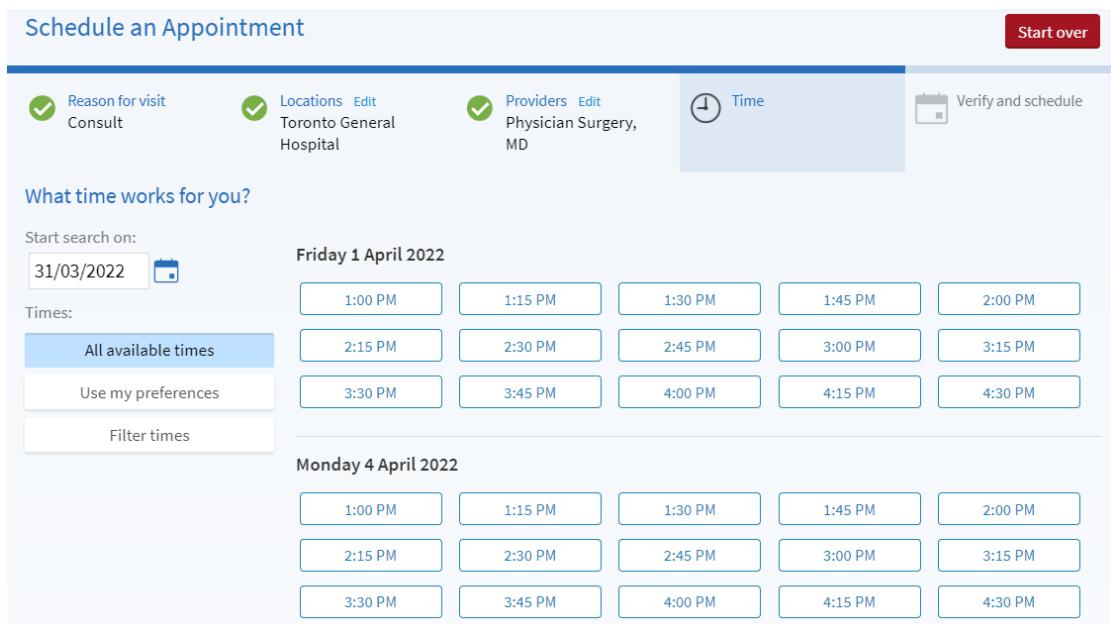

Patients can also add themselves to the wait list. They will either get a notification in myUHN or be contacted by the clinic staff if an earlier slot becomes available.

If none of the appointment date/times work when trying to schedule an appointment, patients need to contact the clinic to schedule one.

Visit confirmations are sent via patient's preferred communication preference such as email or SMS. Alternatively, patient can confirm the appointment in myUHN by going to **Menu >** scroll to **Visits >** *find the scheduled appointment* **>** click **Details >** click **Confirm** (see image on p. 13).

#### <span id="page-14-0"></span>CANCEL AN APPOINTMENT

Depending on the date and time of the patient's next appointment, patient might be able to cancel it through myUHN. If patient is not able to cancel the appointment through myUHN, then she needs to call the clinic to cancel the appointment.

- 1. Go to **Menu >** scroll to **My Record >** click **Visits**, and select the appointment from the list or click **Details**.
- 2. Click **Cancel appointment**, enter cancellation comments, and click **Confirm Cancellation** (see image on p. 13).

#### <span id="page-14-1"></span>VIDEO VISIT

Video Visit s a convenient way to receive care without physically coming to the hospital or clinic.

June 3, 2022

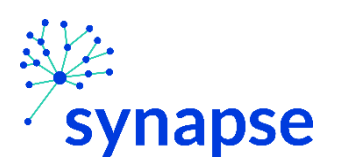

Patients can use a desktop computer or a mobile application (MyChart app) to start a video visit. Mobile devices are preferred because most already have the appropriate camera and microphone setup for video visits.

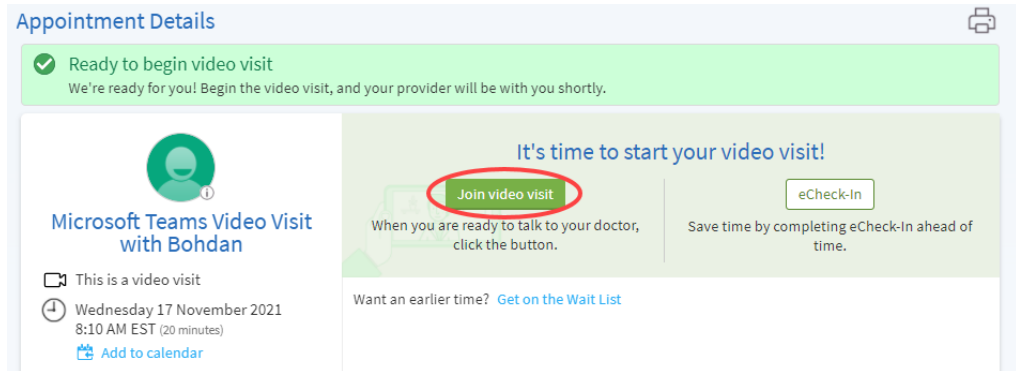

Patients will be able to connect to their video visits via the website or mobile app. For nonmyUHN users, clinicians will be able to send a *direct join* link via email or text message to patients if patients don't have a myUHN account or if they are having difficulty connecting.

Non-myUHN patients will also receive an email or text message (if patient has consented) to a link 1-2 hours before the scheduled appointment where they can echeck-in prior to the scheduled visit.

Patients will be able to sign a one-time consent to virtual visit during echeck-in which will remain valid for 1 year.

eCheck-In

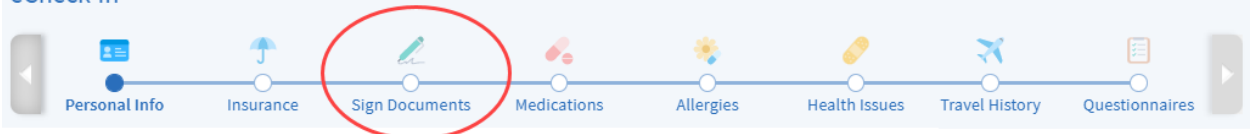

If provider is on a mobile device while on a video call, they can't access other activities while they're connected to the video because mobile devices won't run the camera in the background.

If a provider navigates to a different activity, for example to document information about a patient's visit, the video visit is paused and the patient will see the provider's initials in a circle instead of a video image until the provider returns to the video visit activity.

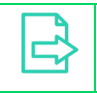

Ţ

Refer to **Video Visit** Outpatient Guide in Epic Learning Homes for more information.

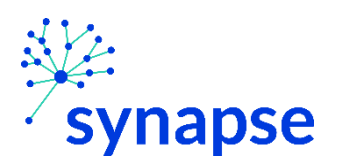

#### PREPARE FOR THE VIDEO VISIT

To ensure a smooth connection, patients must complete the following tasks before the video visit:

- If using a mobile device, make sure the camera app is up-to-date.
- **If using a desktop computer:** 
	- Make sure there is a webcam set up. This can be a webcam that's part of a laptop or a separate USB webcam.
	- Make sure any required browser plug-ins, software, or apps with the most recent updates have been installed.

Patients should complete this test at least 15-30 minutes prior to the video visit start time.

#### SCHEDULE A FUTURE VIDEO VISIT (IN EMERGENCY DEPARTMENT ONLY)

For more information on how to schedule a virtual (video) visit in the Emergency Department, please visit this website: [Virtual ED Visits](https://www.uhn.ca/PatientsFamilies/Visit_UHN/Emergency/Pages/ED_Virtual_Visits.aspx)

## <span id="page-16-1"></span><span id="page-16-0"></span>QUESTIONNAIRES & FLOWSHEETS

#### COMPLETE VISIT-RELATED QUESTIONNAIRES

The patients' clinic might make questionnaires available from the myUHN portal so patient can complete them online ahead of the visit instead of filling out a form when they get to the clinic.

Patients are able to respond to questionnaires in three different places:

- Open generally available questionnaires from **Your Menu >** scroll to **My Record >** click **Questionnaires**.
- If the clinician wants the patient to complete a questionnaire for an upcoming appointment, go to **Your Menu >** scroll to **My Record >** click **Visits**. Select the upcoming appointment and click **Echeck-in** to answer the necessary questions prior to the visit including questionnaires. Note that echeck-in can be done **2 days** before the scheduled appointment.
- If the provider sends a myUHN message with an attached questionnaire, open it by clicking the questionnaire link within the message.

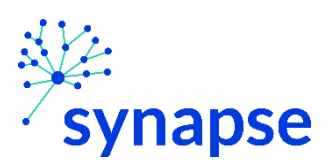

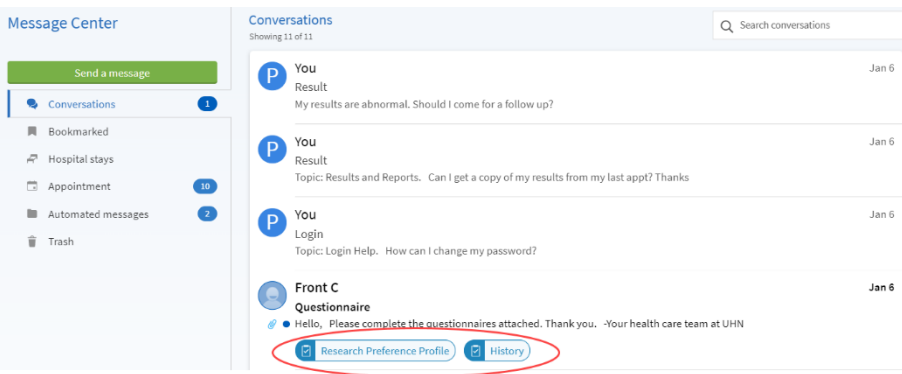

When the questionnaire is completed, it will be added to the patient's record.

If the patient needs to close a questionnaire before finishing it, click **Finish Later** to save what has been completed so far.

If the questionnaire is sent by the clinician via In Basket, once completed by the (i) patient, they will go to the clinician or pool's In Basket.

## <span id="page-17-0"></span>COMPLETE DAILY ASSIGNED FLOWSHEETS

Patients' clinicians might want patients to monitor and record specific patient information such as daily glucose or blood pressure readings through the myUHN portal. When patient enters the information in the **Track My Health** page, the clinician automatically receives the readings in the In Basket so she can monitor patient's progress between visits.

The clinician will need to specify when to receive a notification in In Basket for patient-entered flowsheets upon placing an order.

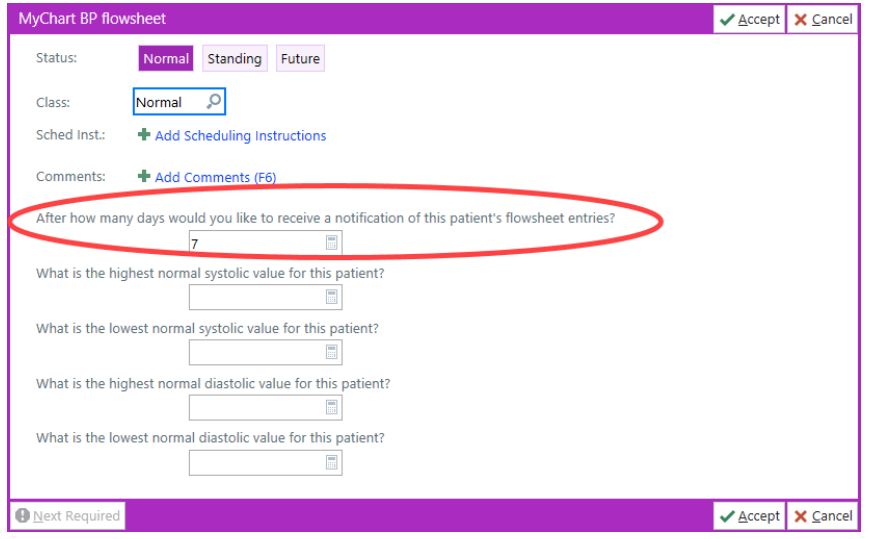

June 3, 2022

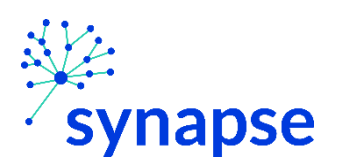

## RECORD A NEW READING IN TRACK MY HEALTH

- 1. Patients will get a notification when new flowsheet has been ordered. The flowsheet is what patients use to enter readings and results in the Track My Health feature.
- 2. They can also go to Track My Health to record readings and results by going to **Your Menu >** scroll to **My Record >** click **Track My Health**.
- 3. Click the flowsheet's name to open it, and then click **Add New Data** to start recording readings and results.

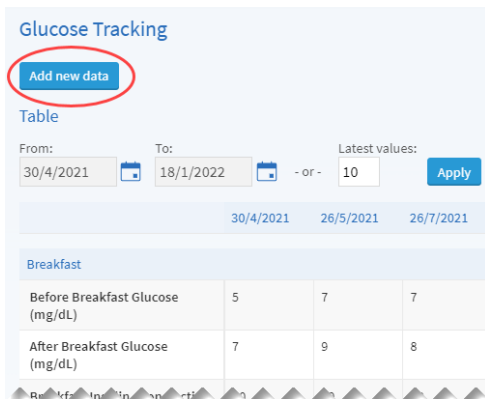

- 4. Enter the reading with the date and time and click **Continue**.
- 5. Verify that correct information have been entered then click **Submit**.
- 6. If the patient needs to change or remove a reading after it has been submitted, he can do so by clicking **edit** or **delete**.

#### TRACK THE READINGS AND RESULTS OVER TIME IN A TABLE OR GRAPH

- 1. On the Track My Health page, click a flowsheet's name to view previous readings in a table.
- 2. From this page, patients can:
	- a) Change the orientation of the table. The options are: **View dates as rows** or **View dates as columns.**
	- b) View the readings in a graph. Click **Graph** to change the display.
	- c) Customize the date range or the number of readings that appear. Change the **From** and **To** fields or the **Latest values** field and click **Apply** to update the display.

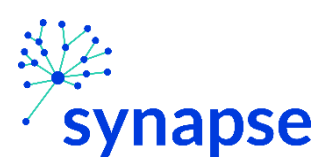

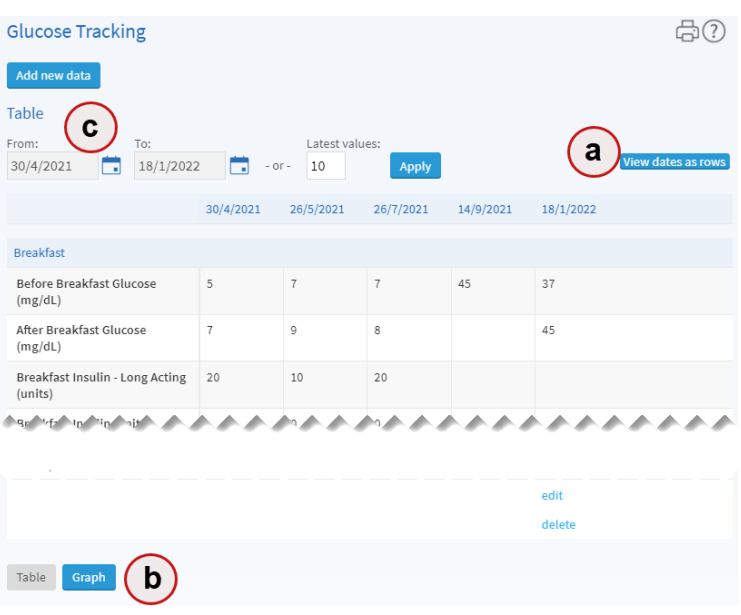

#### <span id="page-19-1"></span><span id="page-19-0"></span>MESSAGING

۰

## VIEW SENT AND RECEIVED MESSAGES

Patients can read any messages sent by the staff by going to **Your Menu >** scroll to **Communication >** click **Messages**. Messages sent between clinicians and patients will become part of the patient's chart.

 The **Conversations** folder is the primary folder and includes messages between the patient and the health care team or other clinic staff. The list of messages in this folder is organized by conversation to keep messages and replies together.

To flag a conversation for easy access in the future, open the conversation and **Bookmark** it (top right of the message). The conversation then appears in the **Bookmarked** folder.

- The **Hospital Stays** folder includes any admission-related reminders and other relevant information.
- The **Appointment** folder includes appointment reminders and confirmations.
- The **Automated Messages** folder includes system messages automatically sent to and from patient's account, like payment confirmations and questionnaire submissions.
- **The Trash** folder includes any conversations patients have deleted from the main folders. If patients realize they need a message again, they can click **D** Restore **conversation** to move it to its original folder.

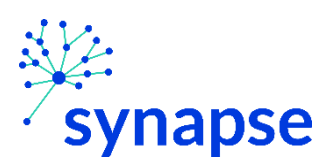

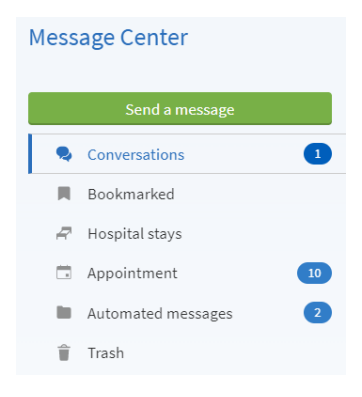

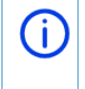

G<sup>-</sup>

To view a sent message, go to **Your Menu >** scroll to **Messages >** click **Conversation.** 

Patients can look for a specific message by entering any keywords in the  $\mathsf Q$ search field e.g. *search for 'questionnaire' if looking for messages that have questionnaires link in it*

Conversations

Showing 51 of 54

Q Search conversations

**Message Center** 

#### <span id="page-20-0"></span>SEND A MESSAGE

If patients have a **non-urgent medical question**, they can send a message to the health care team currently on file to whom patients have had previous encounters with over the last year or have upcoming visits booked within a year. If the message is about patient care, it may be added to patient's health record.

Someone at the clinic should respond to the message within **3 business days** and either address the patient message or acknowledge the message and let the patient know that you need more time and will respond within 7 business days.

To send a message, patients must:

- 1. Go to **Your Menu >** scroll to **Communication >** click **Ask a Question**. Alternatively, patient can go to **Your Menu >** scroll to **Messages >** click **Send a message.**
- 2. Click **Medical Question**. Or click **Contact myUHN Support** for non-medical queries.
- 3. Select a recipient from the list. This list might include patient's physician with whom the patient has had recent visits with, or a pool of nursing staff or front desk staff at the clinic. Even is a specific provider is selected, the message will still go to a pool of users first.

June 3, 2022

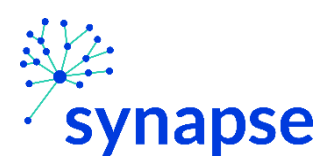

Note that if it is a myUHN Support message, there won't be an option to select a specific recipient.

- 4. Select a subject for the message and enter the question.
- 5. When finished, click **Send**.

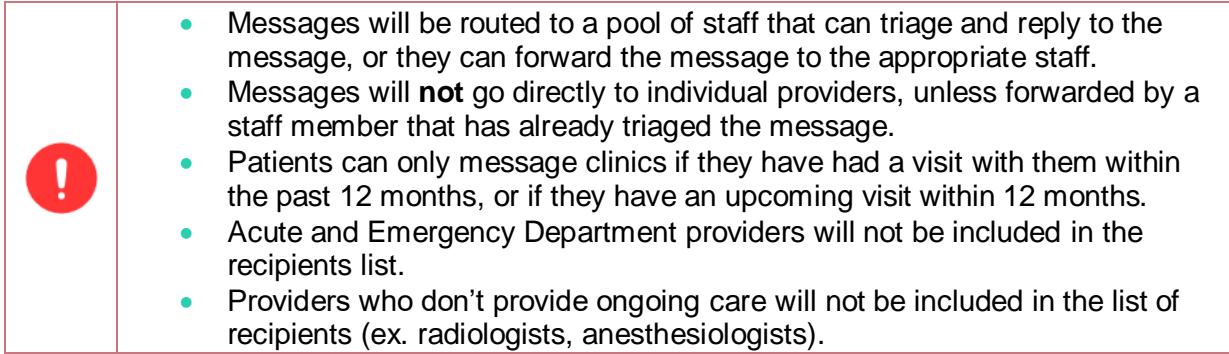

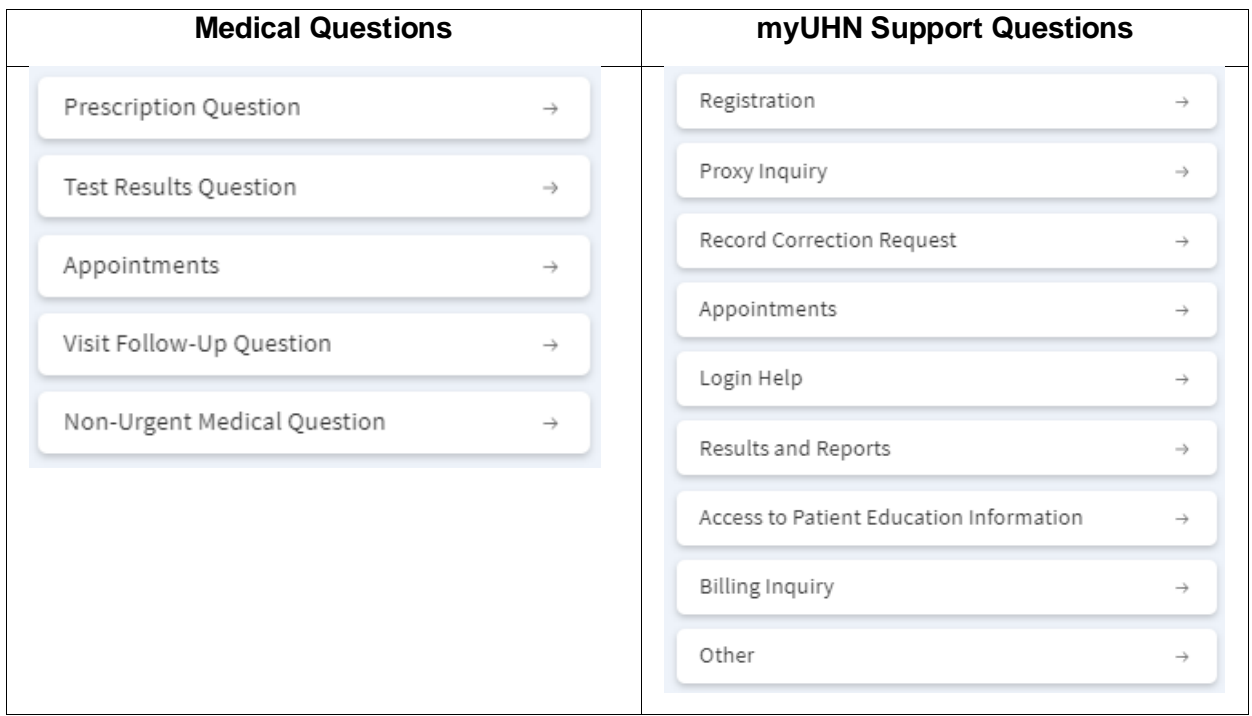

Messages re: **"Access to Patient Education Information"** and "**Billing Inquiry" (**under **myUHN Support Questions)** will go directly to Patient and Family Education and Billing Office, respectively. All the other non-clinical messages will go to myUHN Support's In Basket.

<span id="page-21-0"></span>PROXY ACCESS

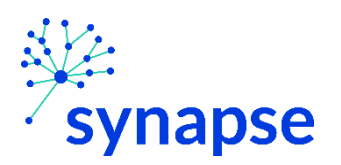

۱

With proxy access, patients can allow someone else such as a family member, a friend or someone they trust to have access to their personal health information. People who have been granted proxy access can view most information in the patient's records in the same way that the patients can view their own information such as test results and appointments.

With the patient's consent, the staff can also assign the level of access to a proxy user.

Provision of consent from the patient must be documented in the chart.

#### <span id="page-22-0"></span>STAFF ENABLING PROXY ACCESS ON PATIENT'S BEHALF FROM HYPERSPACE

- 1. In Hyperspace, chart search **Proxy Access**
- 2. Search and open the patient's chart from the **Patient Lookup** window. Alternatively, if the patient's chart is already open, click on the myUHN icon in Storyboard to open the myUHN Administration activity.
- 3. Click **Give Proxy Access** in the **People Who Can Access <patient's name>**  section.
- 4. Search for the proxy (staff can only grant another UHN patient to become proxy). If the proxy is a not a UHN patient, a UHN account has to be created in order for the non-UHN individual to become proxy. Contact myUHN Support for assistance.
- 5. Complete the required fields such as **Relationship** to determine Level of Access (see next page for more info on Level of Access) and when the access will start then click **Accept.**
- 6. Choose how the activation code will be provided either through email, text, or automatic launch of the code.
- 7. From there, the proxy can complete the sign up process.

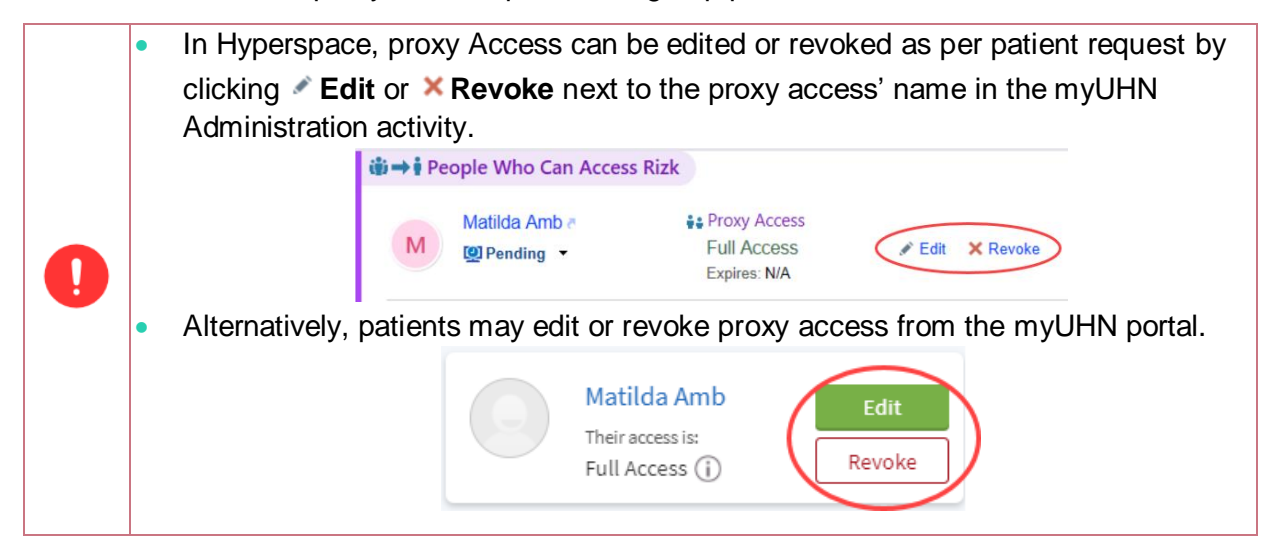

June 3, 2022

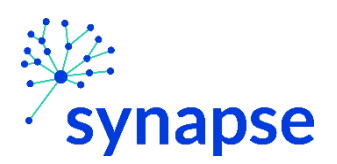

Ţ

 $(i)$ 

There are several different levels of Proxy Access:

- For patients younger than 13 years old, parents can have "Parent-Child" access to their child's record until the child turns 13. When the child turns 13, the child can decide to decline further proxy access or keep it and specify the level of access the child wishes for the parents to have:
	- Full Access or,
	- Partial Access: View Only or,
	- **Partial Access: Schedule Appointment and Send Messages**
- For Adult to Adult proxy e.g. an adult proxy e.g. son accessing their parent's account, the same types of proxy access are available to them:
	- Full Access or,
	- Partial Access: View Only or,
	- **Partial Access: Schedule Appointment and Send Messages**

Besides the patients, the following UHN staff have the ability to delete proxy access if inappropriately used by the proxy or requested by the patient. These requests will be tracked and audited:

- **•** Front desk staff upon check-in/check-out
- Clinician (in clinic)
- myUHN Support

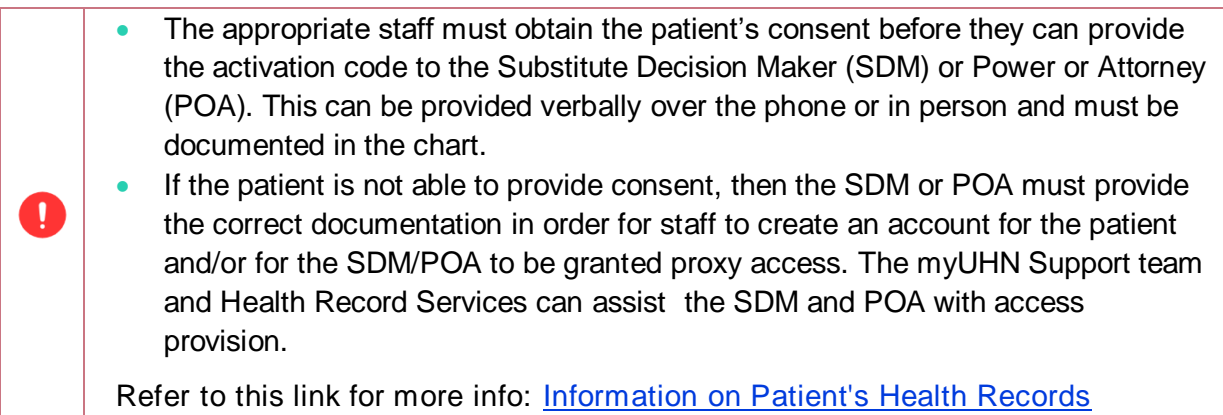

## <span id="page-23-0"></span>PATIENTS ENABLING PROXY ACCESS THEMSELVES FROM THE PORTAL

1. Go to **Your Menu >** scroll to **Sharing >** click **Share My Record** and select  $\bullet$  **Proxy access**.

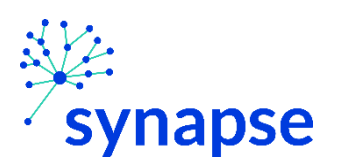

- 2. On the Proxy Access page, click **Invite Someone** under the Who Can See My Record? section.
- 3. Enter that person's name and email address, and select the Level of Access.
- 4. The patient must also agree to the **Confirmation of Proxy Invitation** conditions of use before clicking **Send Invite**. The invitation then appears as Pending at the top of the page

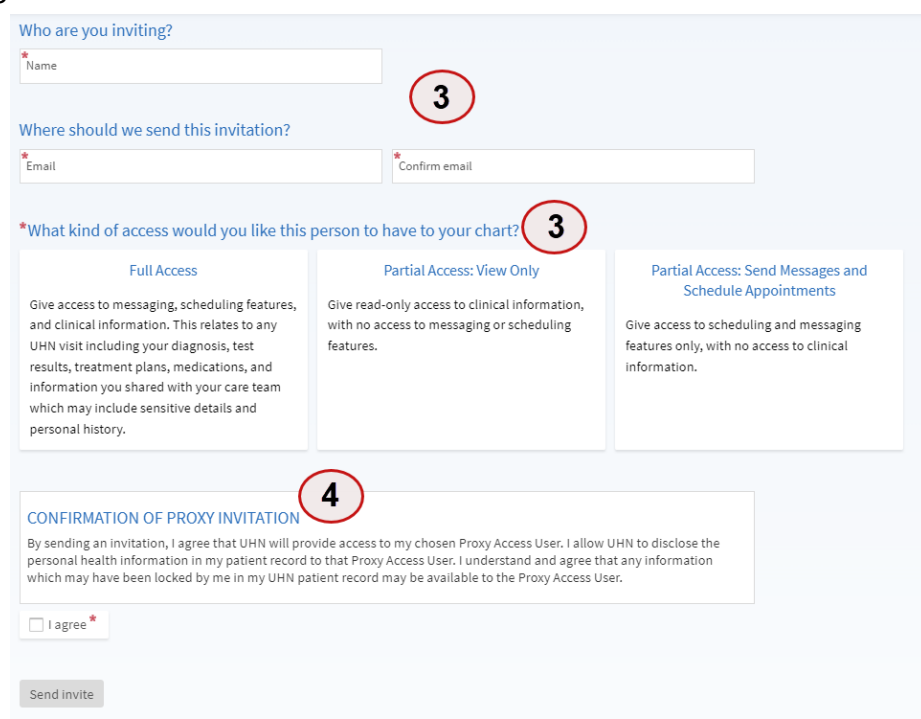

The recipient will be asked to do the following next steps:

- a) They will receive an invitation email to become proxy.
- b) From the email, they will log in to their myUHN portal to accept the invitation.
- c) They must verify they know the patient by entering the patient's date of birth.

After the verification process, the patient will receive a tickler message informing the patient that the invitation has been accepted and the Pending label is removed next to that person's name.

Patient can return to this page at any time to **Edit** or **Revoke** a proxy's access.

#### <span id="page-24-0"></span>VIEW ANOTHER PATIENT'S HEALTH RECORDS THROUGH MYUHN

After proxy access is granted, the proxy can sign in to their own myUHN account and view the other patient's account from there:

- 1. Once logged in, click **Switch**  $\bullet$  at the top right of the window.
- 2. Select the patient's name whom you have access to view the records.

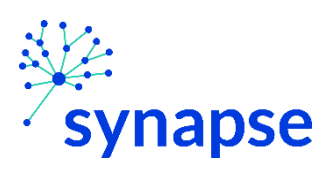

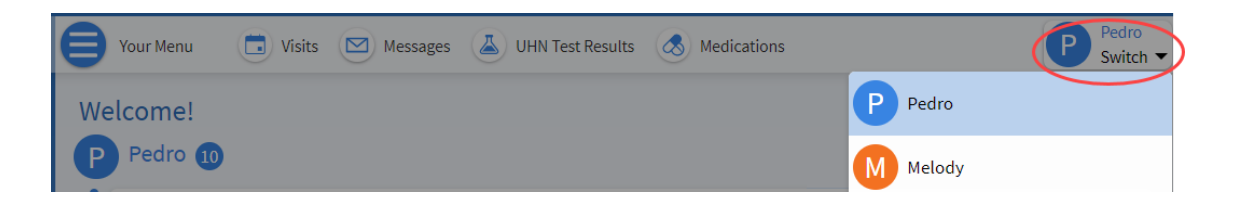

<span id="page-25-0"></span>SHARE HEALTH RECORDS WITH OTHER CLINICIANS VIA "SHARE EVERYWHERE"

#### <span id="page-25-1"></span>PROVIDE TEMPORARY ACCESS TO ANOTHER CLINCIAN

**Share Everywhere** is a way for patients to share their health records with the other clinicians who do not have direct access to their records through Epic such as a family doctor or another specialist. Using their myUHN account, patients can generate a temporary share code and provide it to the clinician they want to share their records with. The share code recipient enters that code and patient's date of birth on the Share Everywhere website to receive one-time, timelimited access (until the clinician logs out) to the patients' health information.

External providers are not able to edit information within the patient's UHN chart.

To grant Share Everywhere access from the portal, patients must:

- 1. Go to **Your Menu >** scroll to **Sharing >** click **Share Everywhere**.
- 2. Enter the name of the person who will be granted temporary access to the health records and click **Request share code.**
- 3. Provide the generated share code to that person and tell him to go to www.shareeverywhere.com to enter the code and answer security questions such as the patient's date of birth.

The code has to be used within 60 minutes of requesting for it. To learn more, go to [https://shareeverywhere.epic.com/FAQ.](https://shareeverywhere.epic.com/FAQ)

## <span id="page-25-2"></span>LINK MULTIPLE PATIENT PORTAL ACCOUNTS VIA "HAPPY TOGETHER"

#### <span id="page-25-3"></span>VIEW PATIENT'S MYCHART RECORDS FROM OTHER HEALTHCARE ORGANIZATIONS

If patients have been seen at another healthcare organization, they might be able to view information from other organizations right in the myUHN portal (the "Happy Together" feature).

To view this information, patients must link their myUHN account with their other health records' account.

Go to **Your Menu >** scroll to **Sharing >** click **Link My Accounts** to get started. Then, select the right account from the list or search for it and click **Link Account**.

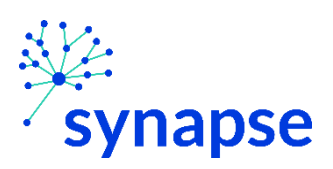

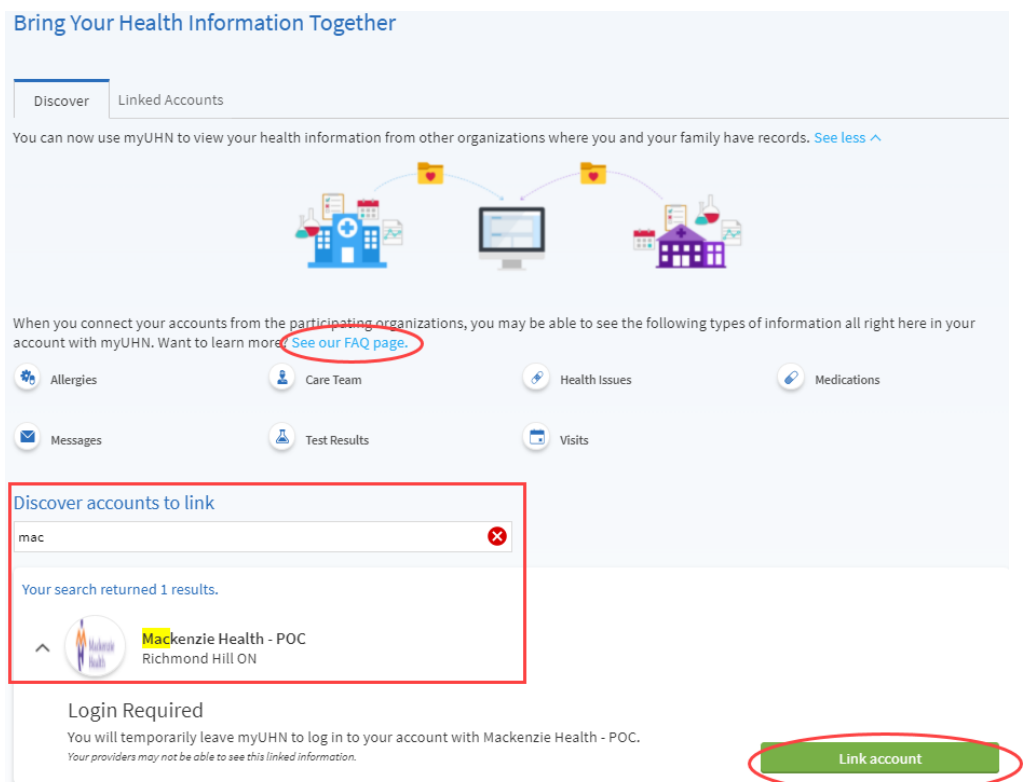

Once accounts are linked, information from other organization appears in myUHN with an  $\mathcal C$ icon.

For more information about how linked accounts work and what information patient can see from each healthcare organization, click the **See our FAQ page**  $\bigcirc$ link. Patients may have to click **See more** to view the above link (see image above).

## <span id="page-26-0"></span>RESEARCH STUDIES AND PATIENT EDUCATION RESOURCES

## <span id="page-26-1"></span>RESEARCH STUDIES

To view research study-related information, patient must go to **Your Menu** > scroll to **Resources >** click **Research Studies.**

Within the **Research Studies** page, patients can choose to be contacted for applicable UHN research studies. They can also directly link to the **UHN Research** website for more research related info (see image below).

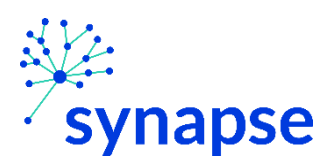

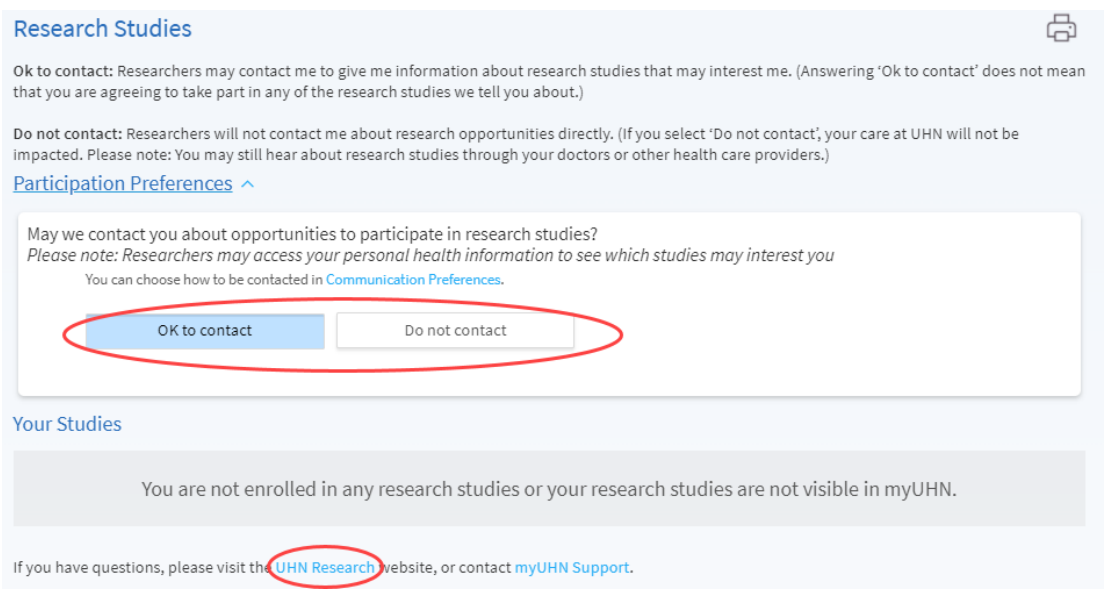

Patients will be able to see the names of which research studies they're actively enrolled in, and which ones they've completed in the past.

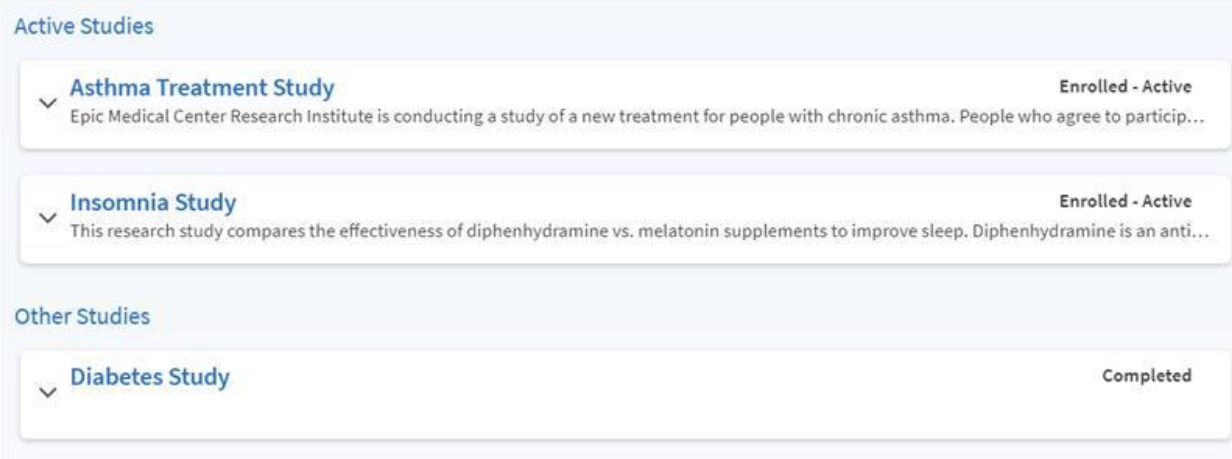

## <span id="page-27-0"></span>PATIENT EDUCATION RESOURCES

Any patient education resources such as brochures assigned by the clinician from Hyperspace will be viewable in the myUHN portal from the **Patient Education** page (click **Your Menu >**  scroll to **Resources >** click **Patient Education).**

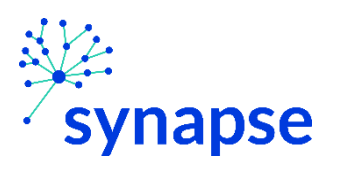

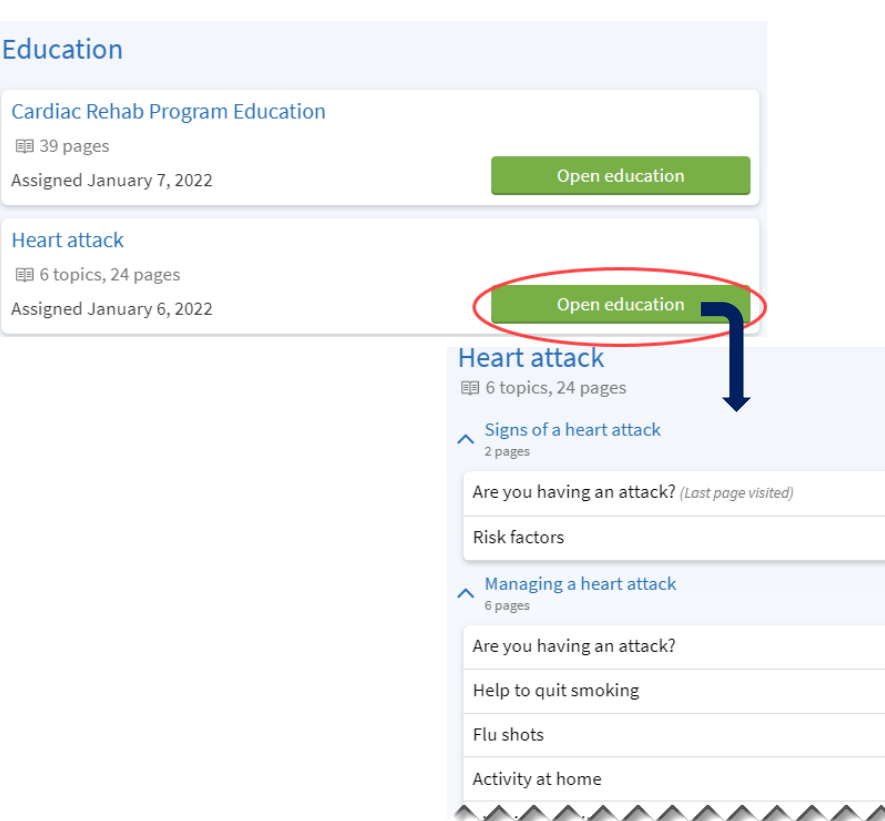

Patients can also use the Medline Plus portal to search for general information related to their medical condition e.g. look up a certain diagnosis, look up a newly prescribed medication, etc. To do so, patients can click on **Your Menu** > scroll to **Resources >** click **Search Medical Library.**

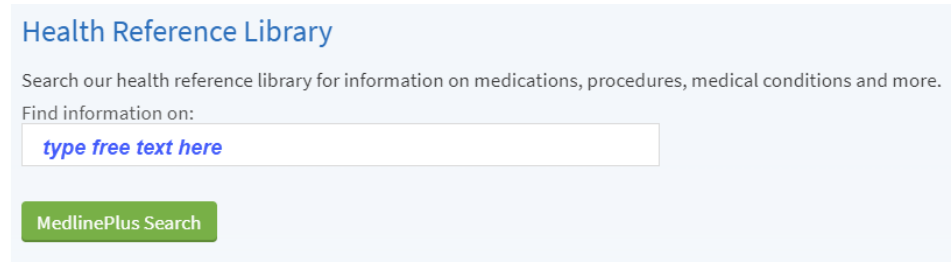

## <span id="page-28-0"></span>REFERRAL STATUS

Patients will be able to view their referral statuses by clicking **You Menu >** scroll to **Insurance >**  click **Referrals.** Patients will be able to view the status of internal referrals (referrals within UHN) ordered by the clinician. The different statuses are as follows:

**• Authorized** – referral has been approved

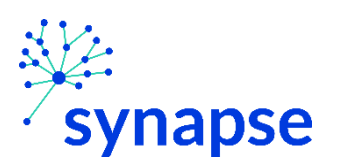

- **Cancelled**  referral has been cancelled by the staff for reasons such as order has been cancelled, new referral is a duplicate of an already existing referral
- **Closed**  referral no longer active due to reasons such as referral order expired, patient refused, patient deceased
- **Denied** referral has been rejected for whatever reason e.g. referral received not done by the clinic/provider, referral does not meet internal department guidelines
- **Incomplete** could be from many reasons i.e. there's not enough info in the referral order hence need further follow up with the referring provider; coverage has to be verified
- **Pending Review** referral order sitting in the workqueue waiting for review

The following added referral statuses are visible to the staff in Hyperspace in addition to the ones listed above:

- **New Request** referral has just been created
- Open referral has yet to be triaged or scheduled

## <span id="page-29-0"></span>BILLING AND INSURANCE

Patients will have access to statements, billing letters and balances within the myUHN portal and they will receive notifications when they become available.

No bill payments will be processed via the portal.

Patients will receive paper bills by default but can enrol in paperless billing through the myUHN portal.

#### <span id="page-29-1"></span>VIEW BILLING SUMMARY

- 1. To see any outstanding account balance, go to **Your Menu >** scroll to **Billing >** click **Billing Summary**. To view additional information about the bill, click the <sup>2</sup>View **balance details** link.
- 2. To pay for the outstanding balance online, patients can click the **UHN Online Account Payment** link.

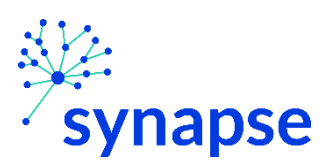

G<sup>1</sup>

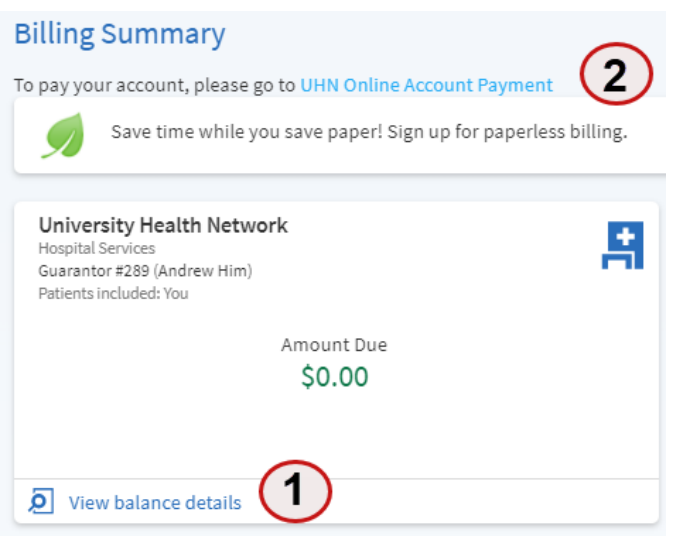

 For billing inquiries, patients can send a message directly to the Billing office by going to **Menu >** scroll to **Messages >** click **Send a message >**  select **Contact myUHN Support >** click **Billing Inquiry.**

The Billing Office can also be contacted at 416-946-2100.

## <span id="page-30-0"></span>SIGN UP FOR PAPERLESS BILLING

- 1. From the **Billing Summary** page, click the **interpret on the sign up for paperless billing alert.**
- 2. Acknowledge the message about patient no longer receiving paper invoice in the mail.

I understand that I will no longer receive statements in the mail.

3. Click **Sign me up.**

## <span id="page-30-1"></span>REVIEW AND UPDATE INSURANCE INFORMATION

To review the insurance information on file, go to **Your Menu >** scroll to **Insurance >** click

**Insurance Summary.** Click **D** View coverage details to see more information about the coverage.

In the Insurance Summary page, patients can do the following:

- Request a change to an existing coverage.
- Remove a coverage.
- Add a new coverage.

Coverage details are verified during Registration or when it is time to process billing if not already verified.

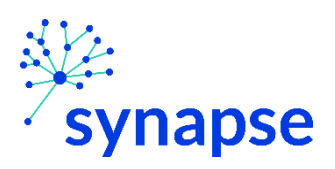

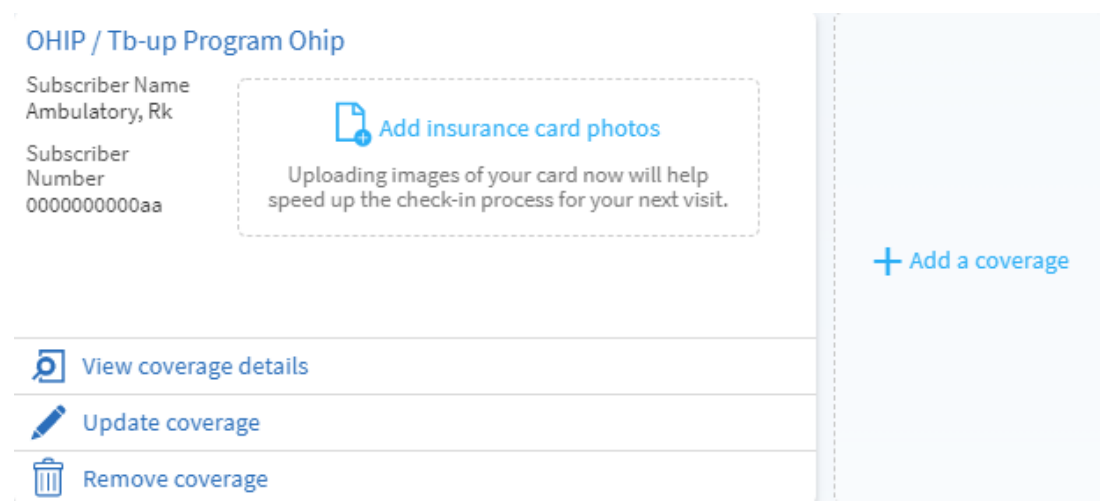

## <span id="page-31-0"></span>PERSONAL PREFERENCES AND CUSTOMIZATIONS

#### <span id="page-31-1"></span>PERSONALIZE MYUHN

With personalization, patients can do the following:

- Upload their photo
- Change the colour scheme of their myUHN page and of the people they have access to
- Add a nickname that will show up on their page instead of their legal name.
	- 1. Go to **Your Menu >** scroll to **Account Settings >** click **Personalize**.
	- 2. Click the pencil icon to make the above changes (bulleted points).
	- 3. Make any of the changes described above and then click **Save**.

They can also **Revoke access** to an existing proxy from this page.

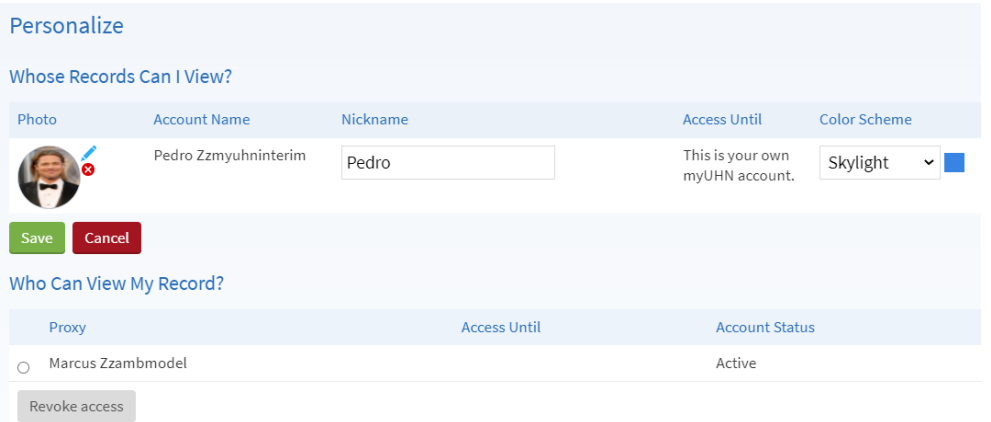

June 3, 2022

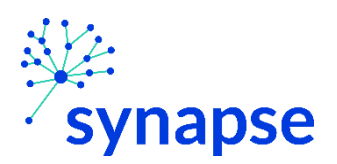

#### <span id="page-32-0"></span>UPDATE DEMOGRAPHIC AND PERSONAL INFORMATION

Patients can verify and update demographic information such as their address, phone number, email address, and other personal details at any time to keep up-to-date information in the chart.

- 1. Go to **Your Menu >** scroll to **Account Settings >** click **Personal Information.**
- 2. Click **Edit** in the section that needs to be updated.

They can also click **Edit** to edit an existing emergency contact or  $+$  Add **Relationship** to add more under the **Family & Friends section**.

3. Once done, click **Save Changes**.

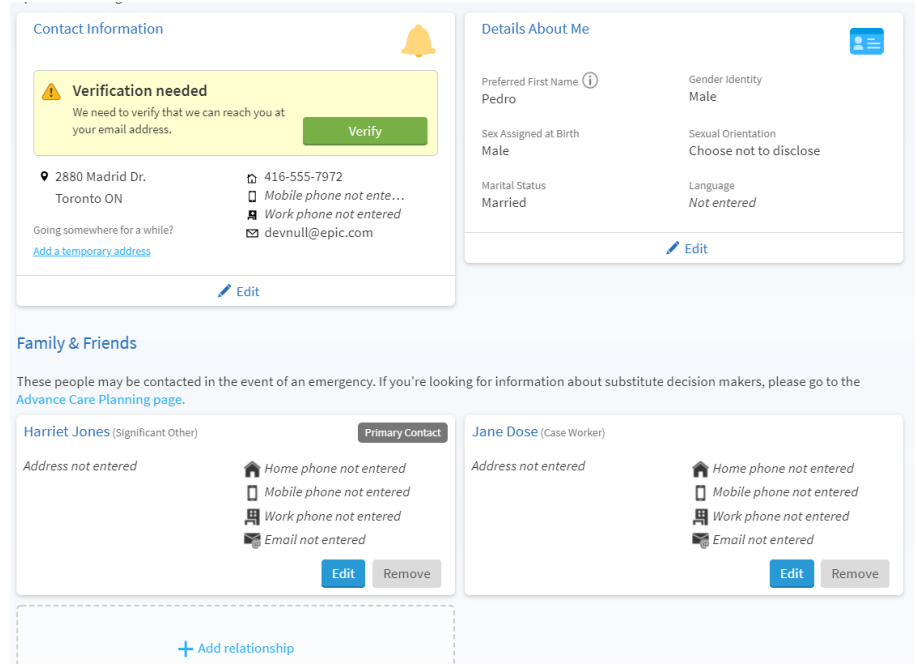

## <span id="page-32-1"></span>CUSTOMIZE NOTIFICATION PREFERENCES

myUHN can send patient notifications by email or text message when there is new information available in the patient's myUHN account. Patients can specify their preferences for different types of notifications, including new appointments, messages, test results, billing statement, and more.

- 1. Go to **Your Menu >** scroll to **Account Settings >** click **Communication Preferences**.
- 2. Select a notification group (for example, Appointments) or expand a notification group to select options for individual notifications.
- 3. Select email, text, or both next to the notification group or item.
- 4. Click **Save changes.**

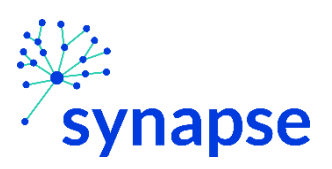

#### **Communication Preferences**

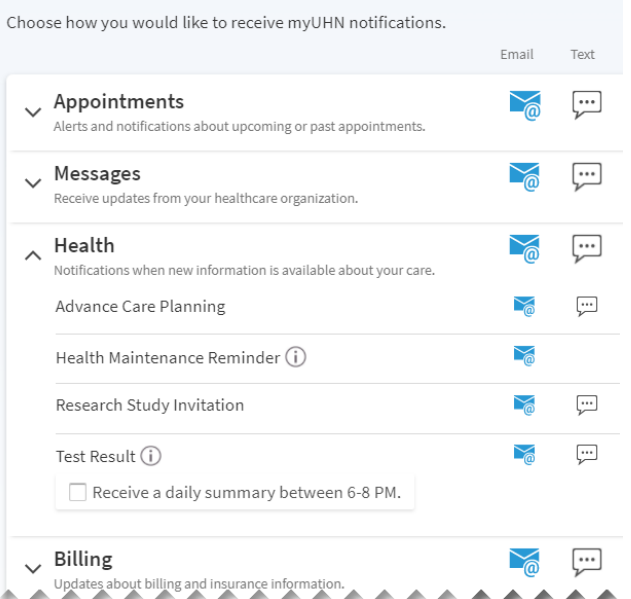

5. Optionally, update demographic information such as home address, email address and mobile phone number if needed at the bottom of the page.

## <span id="page-33-0"></span>CHANGE PASSWORD OR UPDATE SECURITY SETTINGS

To ensure that the health information stays protected, patients must consider changing the myUHN password periodically. To do so, go to **Your Menu >** scroll to **Account Settings >** click **Security Settings** (see image on p. 35).

#### <span id="page-33-1"></span>PROTECT ACCOUNT WITH TWO-STEP VERIFICATION

Patients can ensure that their account stays secure by turning on two-step verification. When this feature is turned on, patients must enter a code that is sent to their email or text message to sign in to myUHN, in addition to entering their username and password.

When patients sign in to myUHN for the first time or are using a device different from what they were using before to sign in, they might be prompted to verify their email address and phone number to enable two-step verification.

During initial sign in, if patients decide to turn off two-step verification, they can turn it on later.

- 1. Go to **Your Menu >** scroll to **Account Settings >** click **Security Settings** and click **Turn on Two-Step Verification**.
- 2. Confirm the email address, enter password, and then click **Continue**.
- 3. Enter the code sent to the email then click **Verify.**

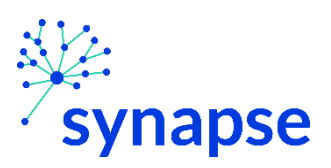

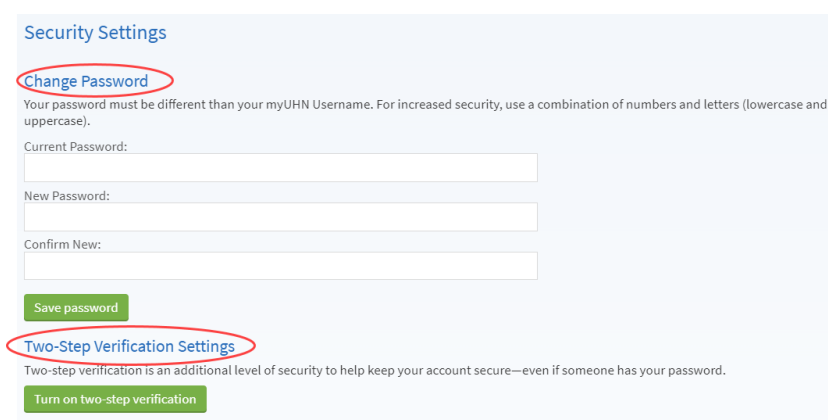

## <span id="page-34-0"></span>MOBILE MYUHN APPS

myUHN for iOS and Android are portable versions of myUHN that patients can use to manage their health information on the go. The mobile apps contain many of the same features as the myUHN website, allowing patients to do all of the following, and more!

- View test results
- Send and receive messages
- Schedule and confirm upcoming visits and view visit summaries from past visits
- View health summary, including allergies, immunizations, current health issues, and medications
- Request for medication refills
- View billing and insurance information
- Access family members' charts

## <span id="page-34-1"></span>DOWNLOAD THE MYUHN APP (MYCHART APP)

To install the myUHN app, go to the App Store or Google Play Store and search for "myChart."

1. On patient's mobile device, open the Apple App Store (if patient has an iOS device) or the Google Play Store (if patient has an Android device). Look for one of the following

icons to find the app store on the device:  $\mathbf{A}$ 

- 2. Search for **myChart**. Look for the following logo to make sure patient has the right app:  $\overline{\bullet}$
- 3. Tap **Install**.
- 4. After that app is installed, tap **Open** or find the myUHN icon on the mobile device and tap to open it.

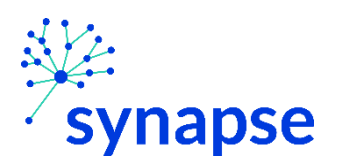

5. Select University Health Network or UHN from the list of organizations. Alternatively, patients can search for "UHN" or "University Health Network".

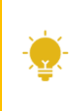

Patients can easily add or switch between their myUHN account and other healthcare organizations who use the Epic MyChart system by using the **Switch Organizations** button on the login screen.

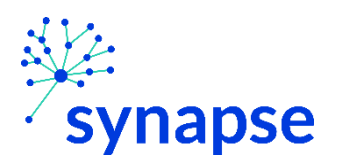

© 2021 Epic Systems Corporation. All rights reserved. PROPRIETARY INFORMATION - This item and its contents may not be accessed, used, modified, reproduced, performed, displayed, distributed or disclosed unless and only to the extent expressly authorized by an agreement with Epic. This item is a Commercial Item, as that term is defined at 48 C.F.R. Sec. 2.101. It contains trade secrets and commercial information that are confidential, privileged and exempt from disclosure under the Freedom of Information Act and prohibited from disclosure under the Trade Secrets Act. After Visit Summary, Analyst, App Orchard, ASAP, Beacon, Beaker, BedTime, Bones, Breakthe-Glass, Bugsy, Caboodle, Cadence, Canto, Care Everywhere, Charge Router, Chronicles, Clarity, Cogito ergo sum, Cohort, Colleague, Comfort, Community Connect, Cosmos, Cupid, Epic, EpicCare, EpicCare Link, Epicenter, Epic Earth, EpicLink, EpicWeb, Garden Plot, Good Better Best, Grand Central, Haiku, Happy Together, Healthy Planet, Hyperspace, Kaleidoscope, Kit, Limerick, Lucy, Lumens, MyChart, OpTime, OutReach, Patients Like Mine, Phoenix, Powered by Epic, Prelude, Radar, Radiant, Resolute, Revenue Guardian, Rover, Share Everywhere, SmartForms, Sonnet, Stork, System Pulse, Tapestry, Trove, Welcome, Willow, Wisdom, With the Patient at Heart, and WorldWise are registered trademarks, trademarks, or service marks of Epic Systems Corporation in the United States of America and/or other countries. Other company, product, and service names referenced herein may be trademarks or service marks of their respective owners. Patents Notice: www.epic.com/patents.